Die entsprechende Textur in folgendes Verzeichnis abgelegt:

C:\Users\Public\Documents\Autodesk\Inventor 2014\Textures\surfaces

- Im Inventor 2014 ein neues Bauteil geöffnet
- Darstellungs-Browser ("Regenschirm" in der Schnellzugriffsleiste) geöffnet
- Unter der "Inventor-Materialbibliothek" die Textur "Streckmetall 4" mit einem Doppelklick ausgewählt
- Mit der RMT wird das soeben die ausgewählte Darstellung umbenannt
- Mit einem Doppelklick wird die Darstellung bearbeitet:

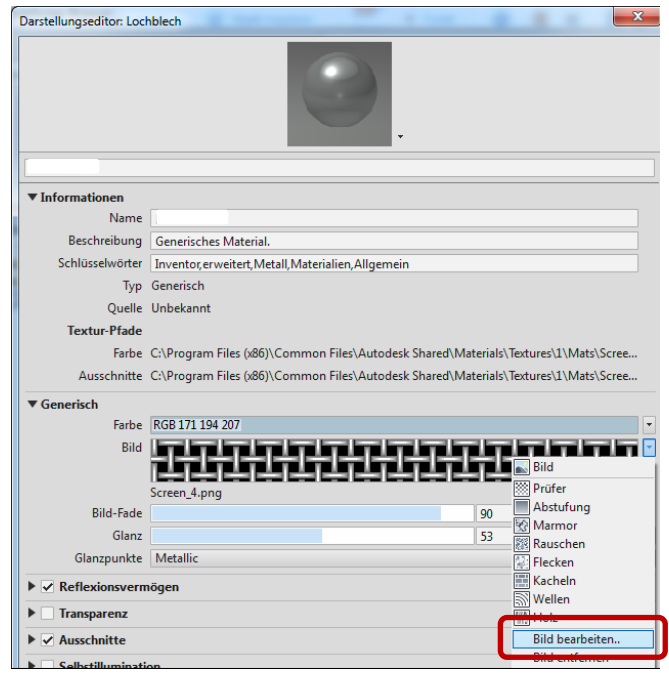

Neue Textur zuweisen und Skalierung einstellen:

( Textur ist zu finden unter: C:\Users\Public\Documents\Autodesk\Inventor 2014\Textures\surfaces )

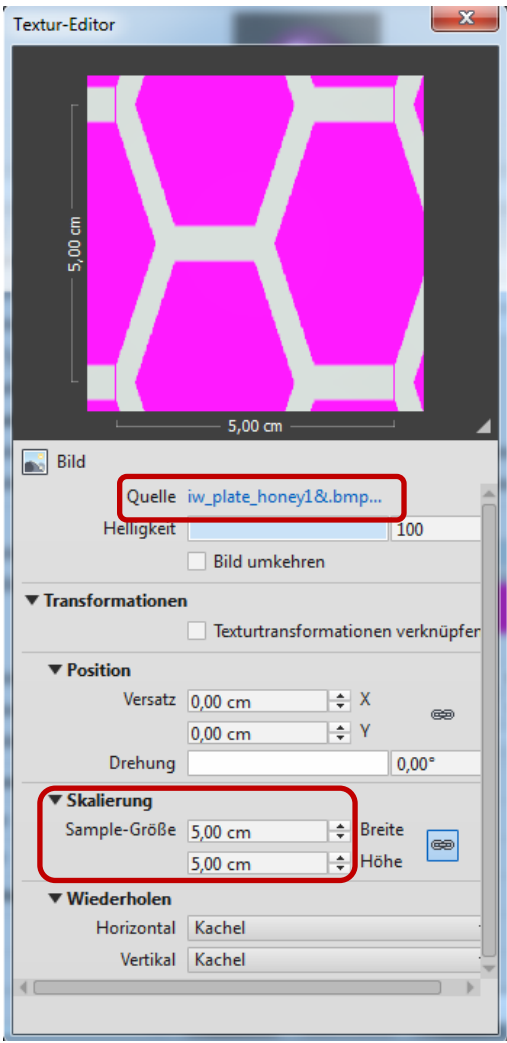

• abgeänderte Textur mittels der RMT den "Favoriten" zuweisen

Danach steht die soeben erstellte Textur in dem Bauteil zur Verfügung